# 透過無線網路連接安裝LBP151dw印表機的驅動程式步驟 (以Win 10作示範) LBP151 printer driver Installation Guide for Windows via Wi-Fi connection (Win 10 as example)

- \*\*注意: 安裝驅動程式前請勿接駁USB線,以免系統發生錯誤\*\*
- \*\* Please don't plug the USB cable until the driver asked to do so
- 到佳能網站<a href="http://support-hk.canon-asia.com/">http://support-hk.canon-asia.com/</a>, 選擇相關的印表機型號及下載印表機的驅動程式
   (Go to: <a href="http://support-hk.canon-asia.com/">http://support-hk.canon-asia.com/</a>, select related printer model, and download the printer driver)
- 2. 下載的文件以自解壓縮檔檔案(.exe格式)保存在指定的文件夾中 The self extractor file (.exe format) is saved to specified folder

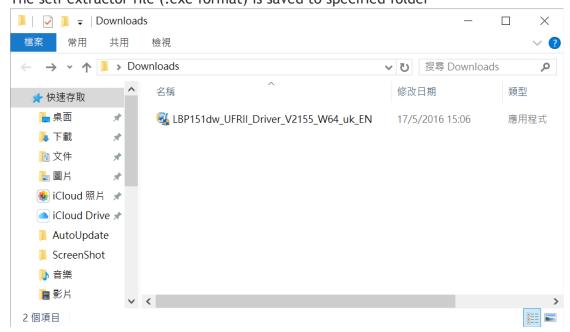

3. 打開「LBP151dw\_\*\*\*.exe」檔案。將在同一文件夾中創建新文件夾,如打開文件解壓縮時出現「使用者帳戶控制」選項,按「是」,打開「LBP151dw\_\*\*\*」文件夾Open "LBP151dw\_\*\*\*.exe" file, a new folder will be created. If "User Account Control" window pop-

up, click "Yes", open "LBP151dw\_\*\*\*" file folder

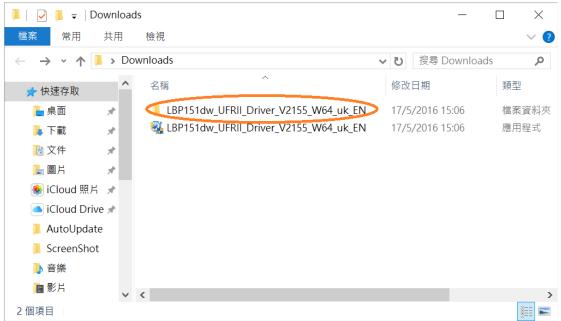

4. 打開「Network\_Setting\_Tool」文件夾 Open "Network\_Setting\_Tool" file folder

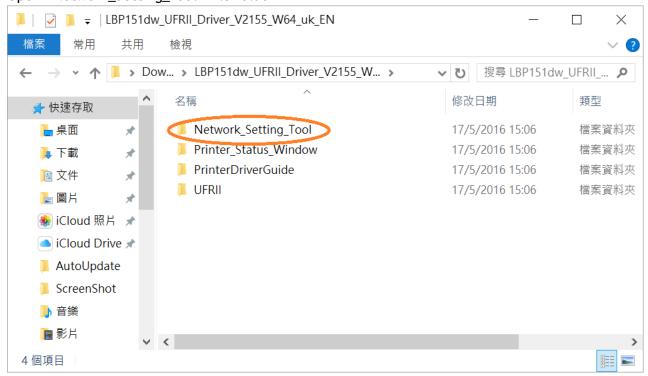

5. 開啟「CNAN1STK.exe」檔案

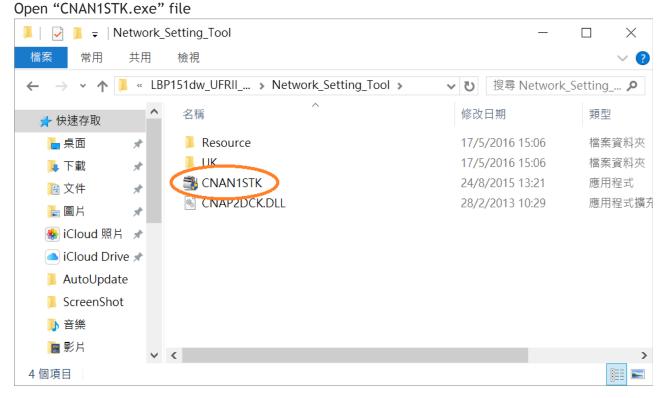

6. 選擇「Wireless LAN Connection」,按「Next >」 Choose "Wireless LAN Connection", click "Next >"

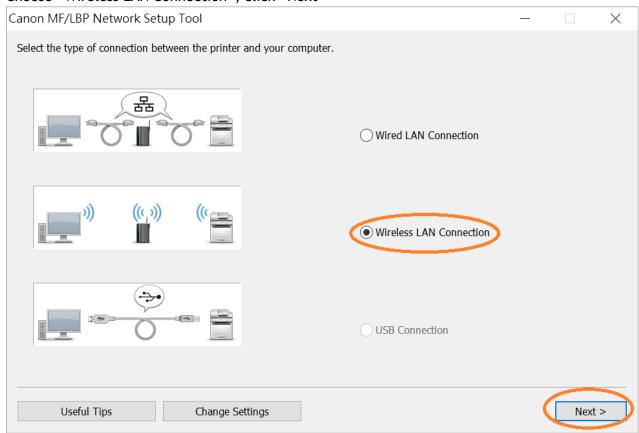

7. 選擇「Yes, I want to configure network settings」,按「Next >」 Choose "Yes, I want to configure network settings", click "Next >"

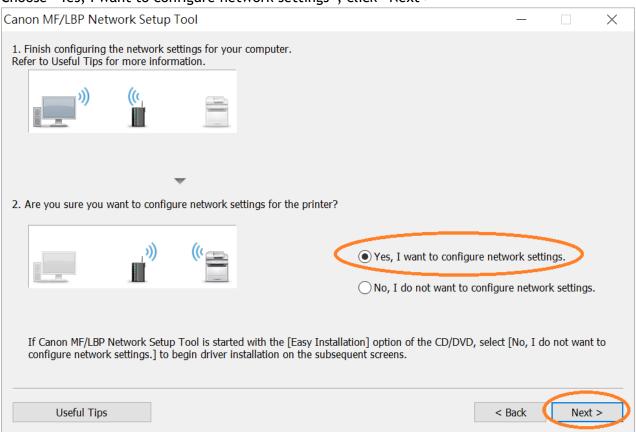

8. 選擇「Easy Setup」,按「Next >」 Choose "Easy Setup", click "Next >"

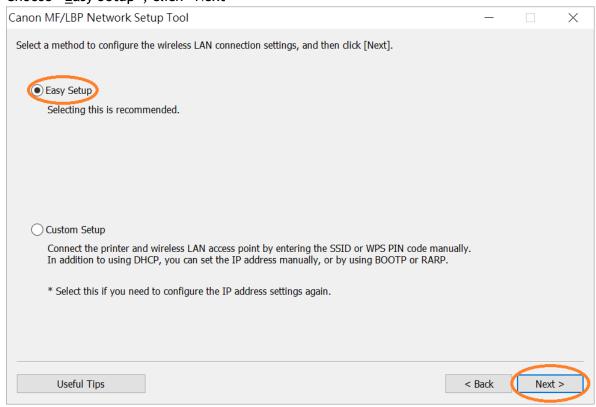

9. 選擇「My wireless LAN access point does not have a WPS button or I cannot find the button 」,按「Next >」

Choose "My wireless LAN access point does not have a WPS button or I cannot find the button", click "Next >"

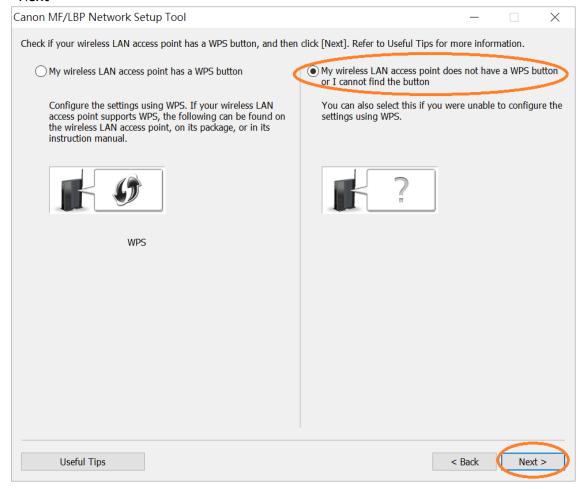

10. 使用USB電纜線連接印表機和電腦,開啟印表機,按「Next」
Connect printer and computer with a USB cable, turn on the printer, click "Next"

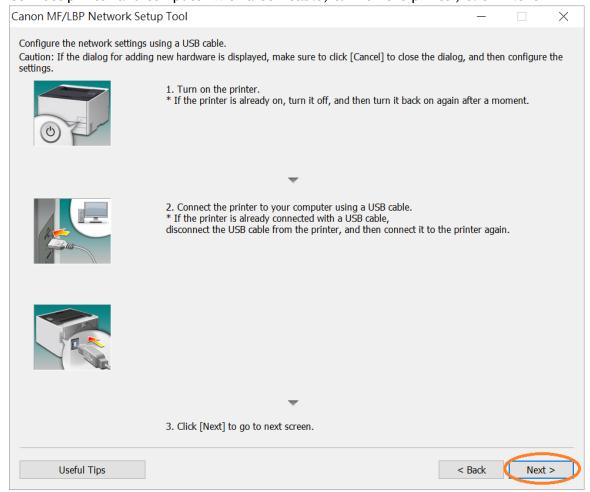

11. 於「SSID」列表中選擇Wi-Fi網絡名稱(例如: CHK-CC\_New),按「Next >」 Choose Wi-Fi network name under "SSID" list (e.g: CHK-CC\_New, ), click "Next >"

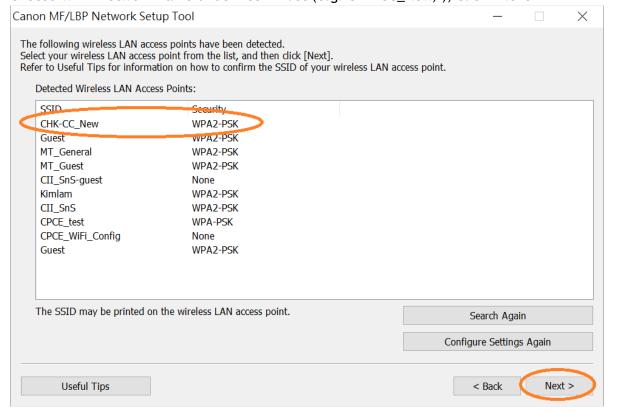

# 12. 於「Network Key」輸入Wi-Fi 網路金鑰 ,按「Connect」 Type in Wi-Fi password at "Network Key", click "Connect"

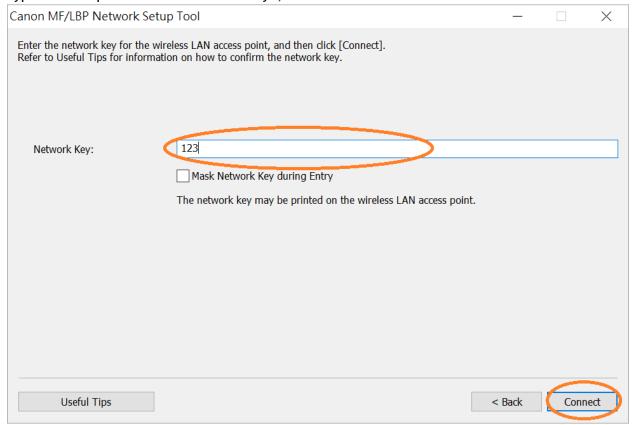

# 13. 斷開USB電纜線,按「Next >」

Disconnect the USB cable, click "Next >"

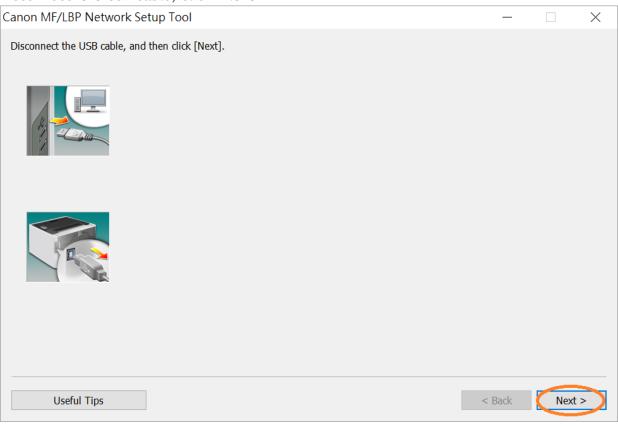

## 14. 按「Exit」

#### Click "Exit"

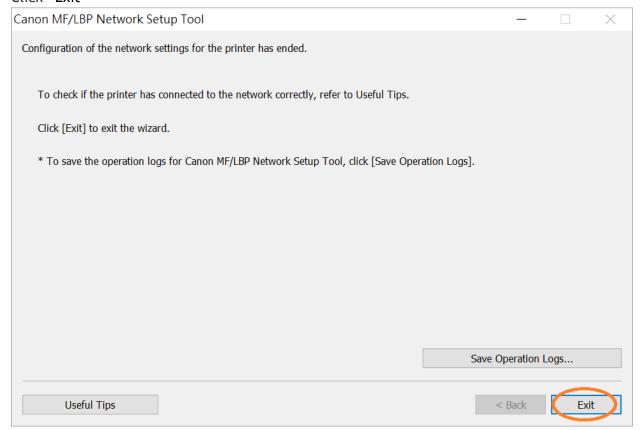

15. 打開「LBP151dw\_\*\*\*」文件夾 open "LBP151dw\_\*\*\*" file folder

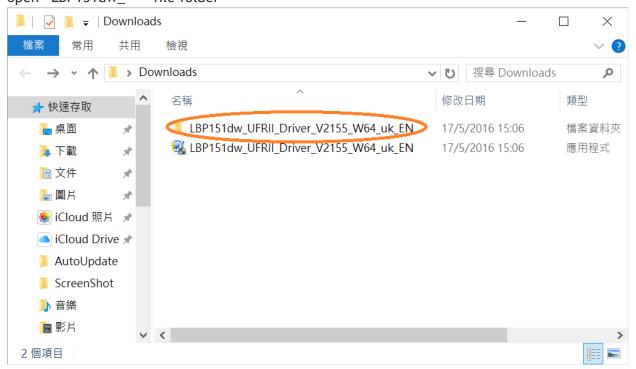

16. 打開以下文件夾,「UFRII」>「uk\_eng」>「32bit」或「x64」文件夾,開啓"Setup.exe"檔案 Open following folders "UFRII" > "uk\_eng" > "32bit" or "x64", open "Setup.exe" file

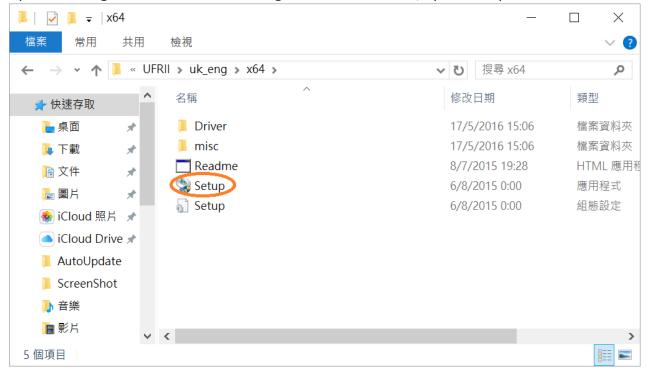

17. 按「Yes」 Click "Yes"

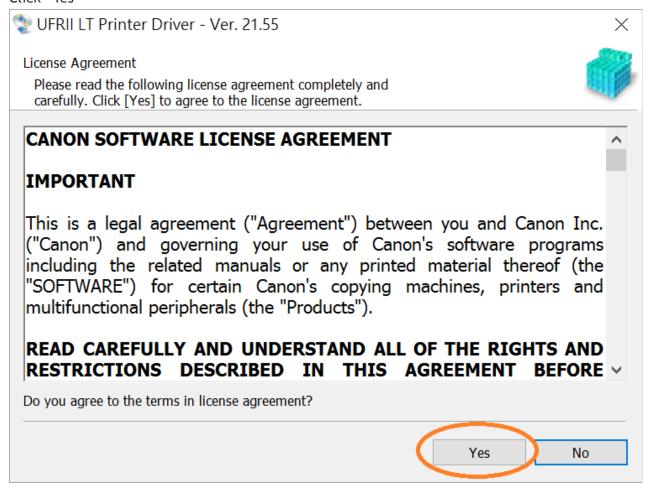

#### 18. 選「Standard」,按「Next >」

Choose "Standard", click "Next >"

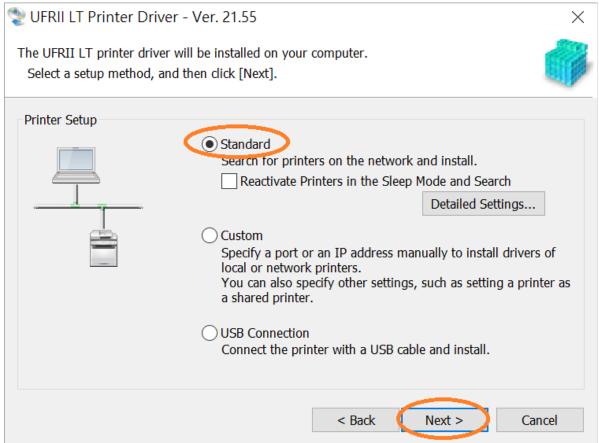

#### 19. 按「Start」

Click "Start"

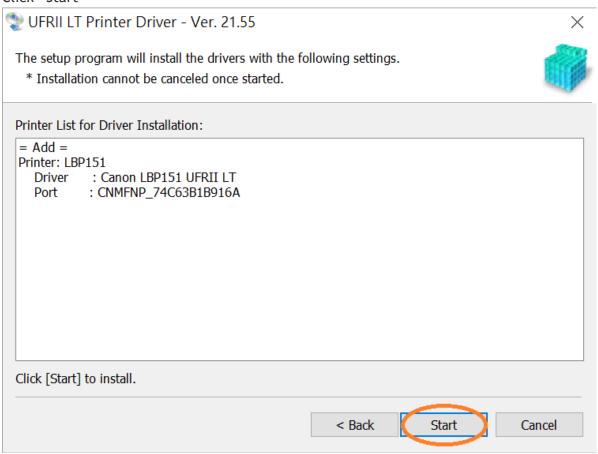

## 20. 請等待安裝精靈完成印表機驅動程式安裝

Please wait for setup wizard to accomplish the printer driver installation

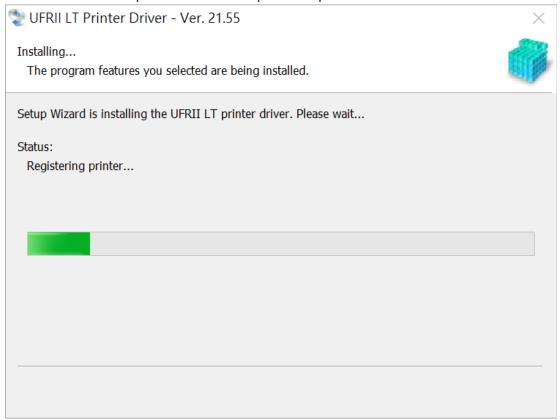

21. 建議剔選「Restart My Computer Now」,按「Restart」重新開機 We recommend to choose "Restart My Computer Now", click "Restart" to reboot computer

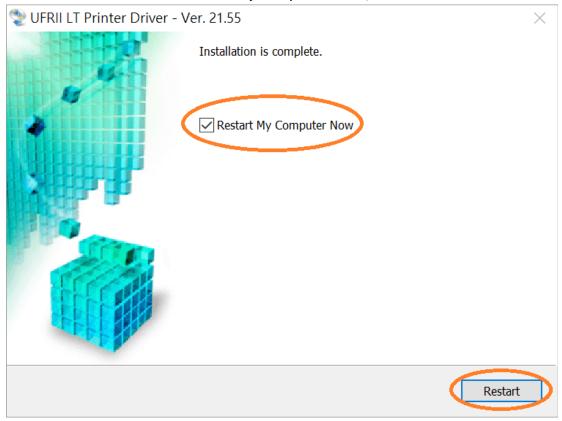